#### 「キエーロ AT ふじみ野市×文京学院大学 OBOG」

# 使用説明書

~目次~

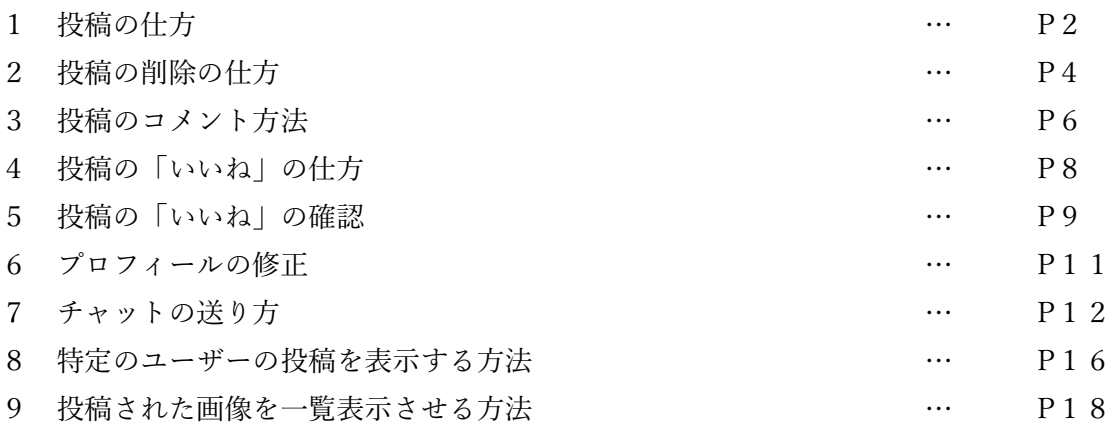

### ■ 投稿の仕方

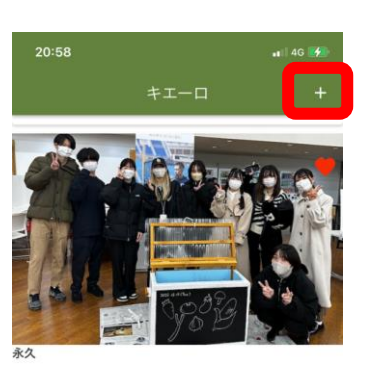

キエーロが素敵なインテリアになった日

 $\sim$  $\mathbf{A}$ 

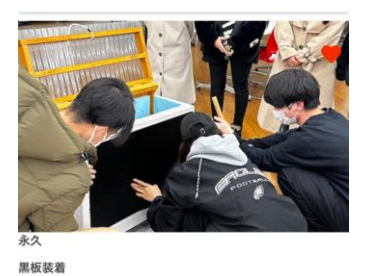

 $\sim$ 

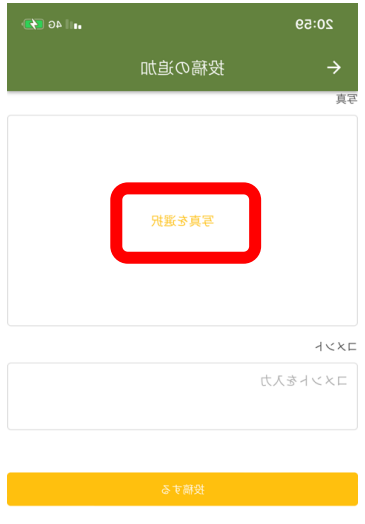

キエーロアプリを開き右上の 赤枠で囲まれた「+」マークをクリック。

 $\mathbf 1$ 

 $\widehat{2}$ 

写真と一緒に投稿する場合、 赤枠内「写真を選択」をクリック 写真撮影もしくはアルバムに保存されて いる写真を選択する。

2

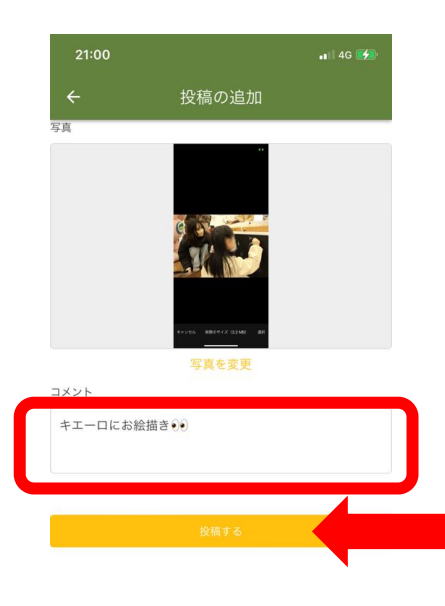

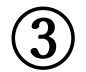

赤枠内に投稿したい内容を入力し、投稿

するをクリック。

投稿完了。

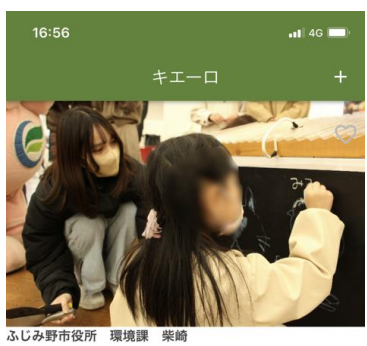

キエーロにお絵描き●●

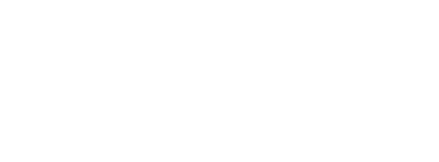

文京学院大学 松澤幸樹 コメントのみの投稿も可能です。

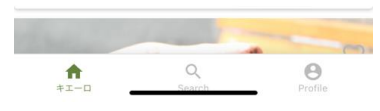

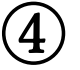

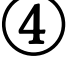

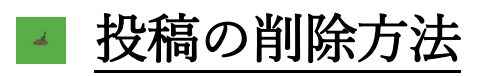

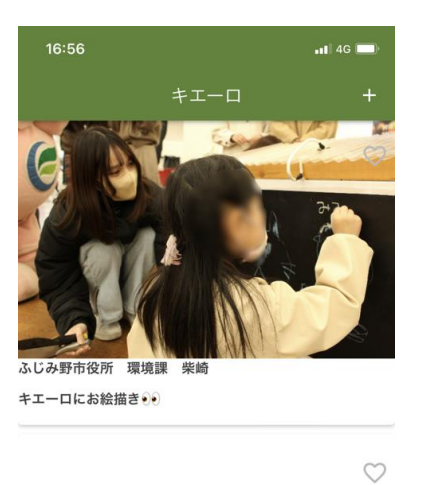

# $\mathbf{1}$

赤枠内「Profile」をクリック。

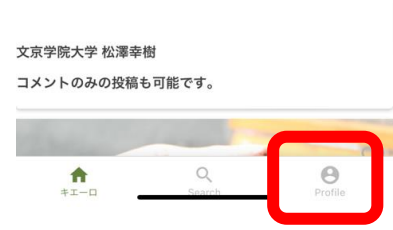

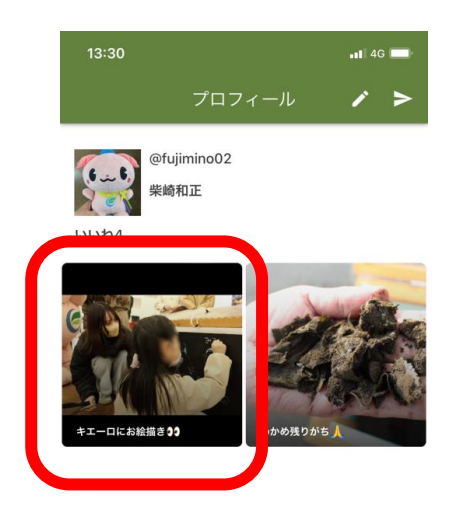

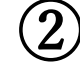

削除したい投稿をクリック。

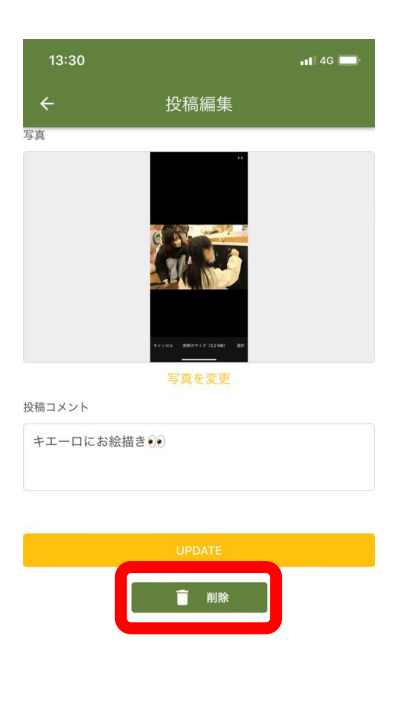

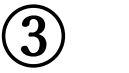

赤枠内「削除」をクリック。

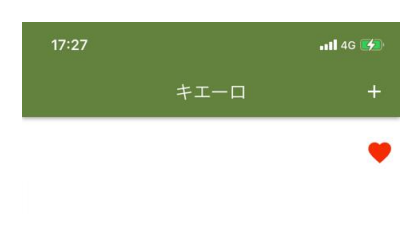

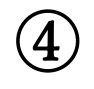

削除完了。

文京学院大学 松澤幸樹 コメントのみの投稿も可能です。

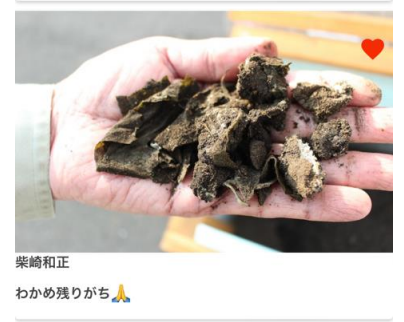

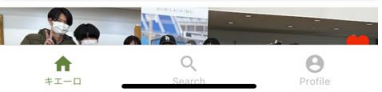

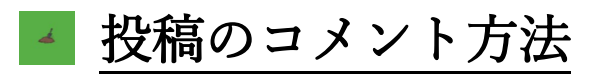

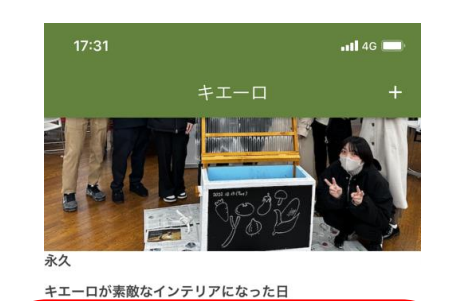

 $\bigoplus$ 

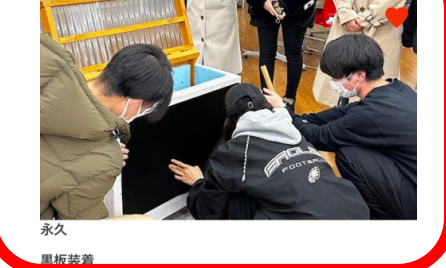

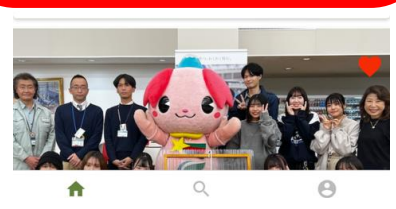

コメントしたい投稿をクリック

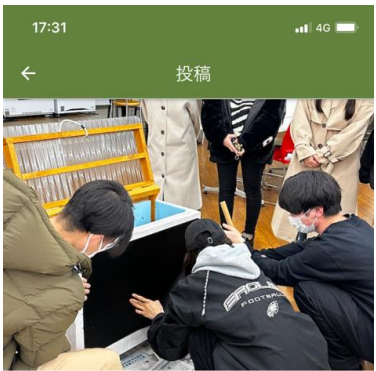

咏久

黒板装着

2ヶ月前

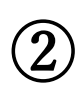

赤枠内にコメントを入力し、

「 」マークをクリック。

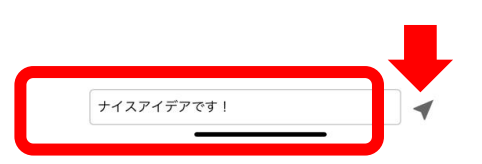

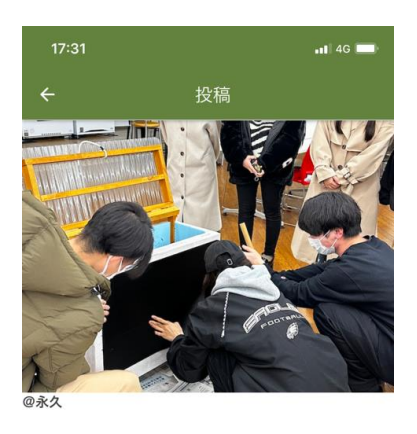

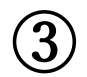

コメント投稿完了。

**黒板装着** 

2ヶ月前

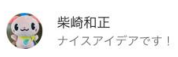

コメントを入力  $\vert \blacktriangleleft$ 

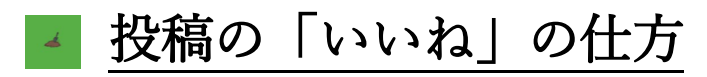

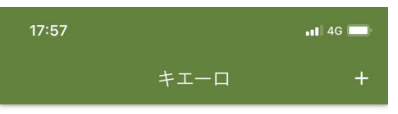

### $\left( 1\right)$

「いいね」したい投稿の右上にある

赤枠内「♡」マークをクリック

文京学院大学 松澤幸樹 コメントのみの投稿も可能です。

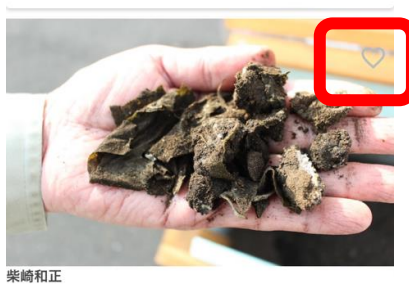

わかめ残りがちょ

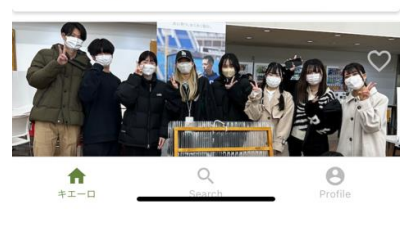

 $17:57$  $||$  4G  $||$ 

②

文京学院大学 松澤幸樹 コメントのみの投稿も可能です。

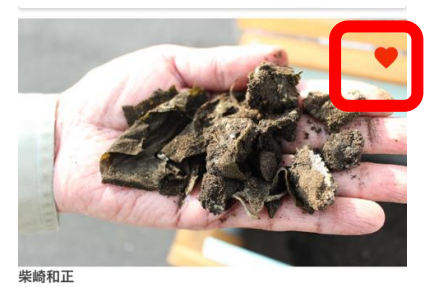

わかめ残りがち人

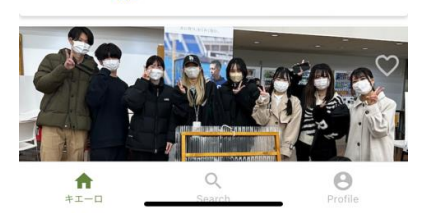

「♡」マークが赤くなり、

「いいね」完了。

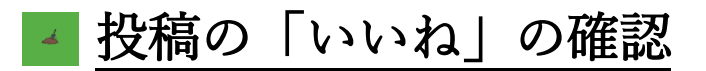

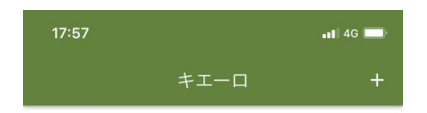

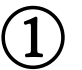

文京学院大学 松澤幸樹 コメントのみの投稿も可能です。

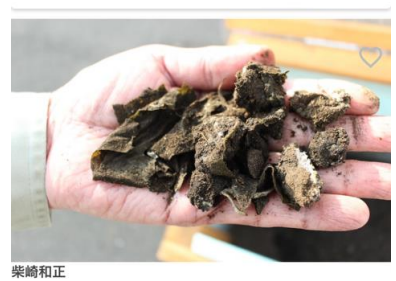

わかめ残りがち♪

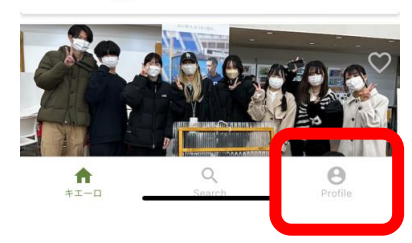

 $||$  4G プロフィール  $\mathbf{r}$ **( ...**) <sup>@fujimino02</sup><br>柴崎和正 いいね4

赤枠内「Profile」をクリック。

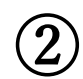

赤枠内で自分にきた「いいね」の数を確認。

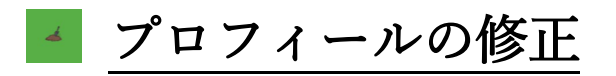

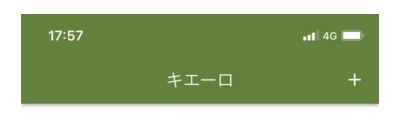

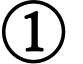

 $\bigcircled{2}$ 

赤枠内「 ノ 」マークをクリック。

文京学院大学 松澤幸樹 コメントのみの投稿も可能です。

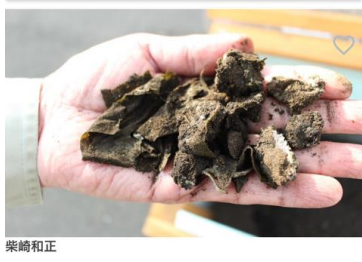

わかめ残りがち

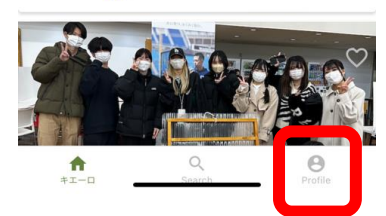

プロフィール

@fujimino02

柴崎和正

いいね4

赤枠内「Profile」をクリック。

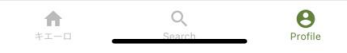

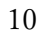

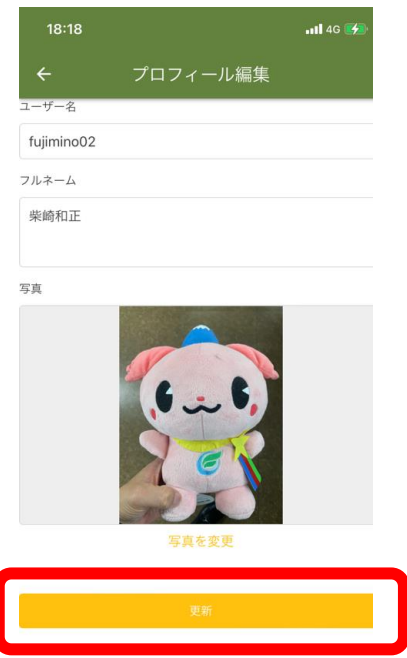

③

修正したい項目を直し、

赤枠内更新をクリックで修正完了。

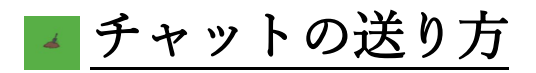

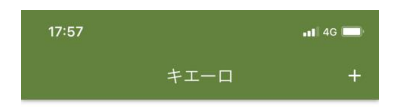

## $\mathbf 1$

文京学院大学 松澤幸樹 コメントのみの投稿も可能です。 赤枠内「Profile」をクリック。 柴崎和正 わかめ残りがちく  $\bigcap_{n=1}^{\infty}$  $\alpha$  $\overline{a}$ プロフィール  $\bigcircled{2}$ @fujimino02  $\frac{1}{2}$ 柴崎和正 いいね4 赤枠内「 > 」 マークをクリック。

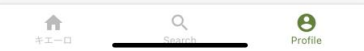

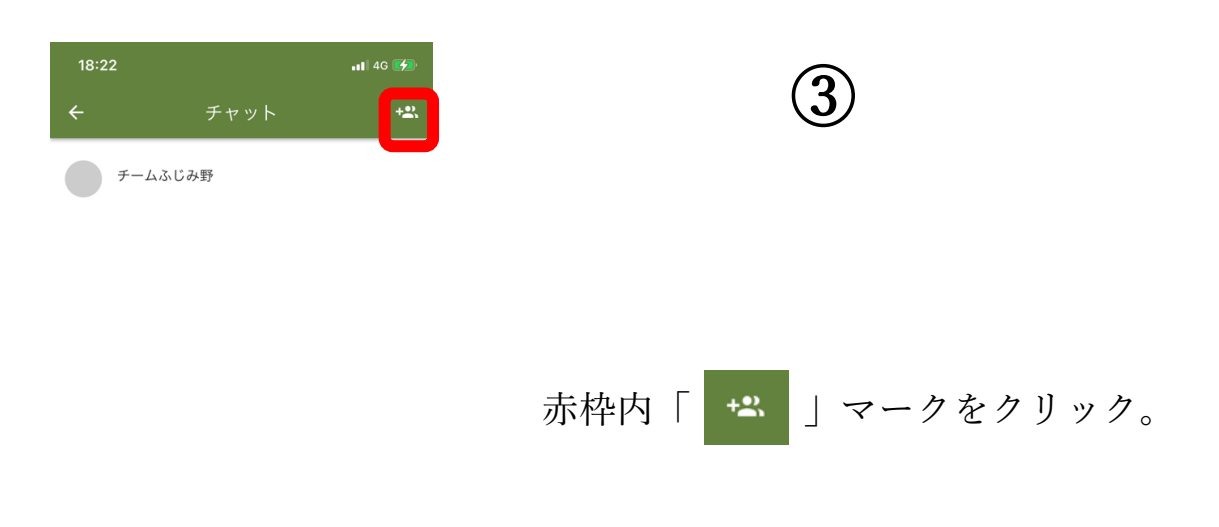

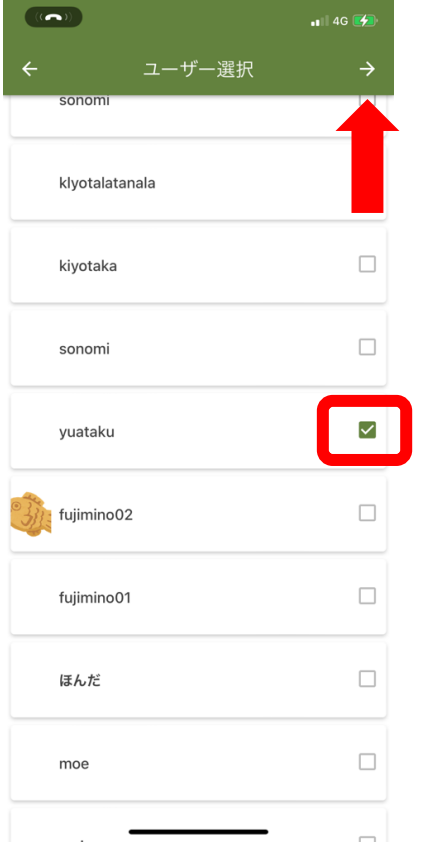

④

チャットしたい相手に 赤枠内チェックを入れる。 (複数選択可能) 選んだら右上の「 → 」マークを クリック。

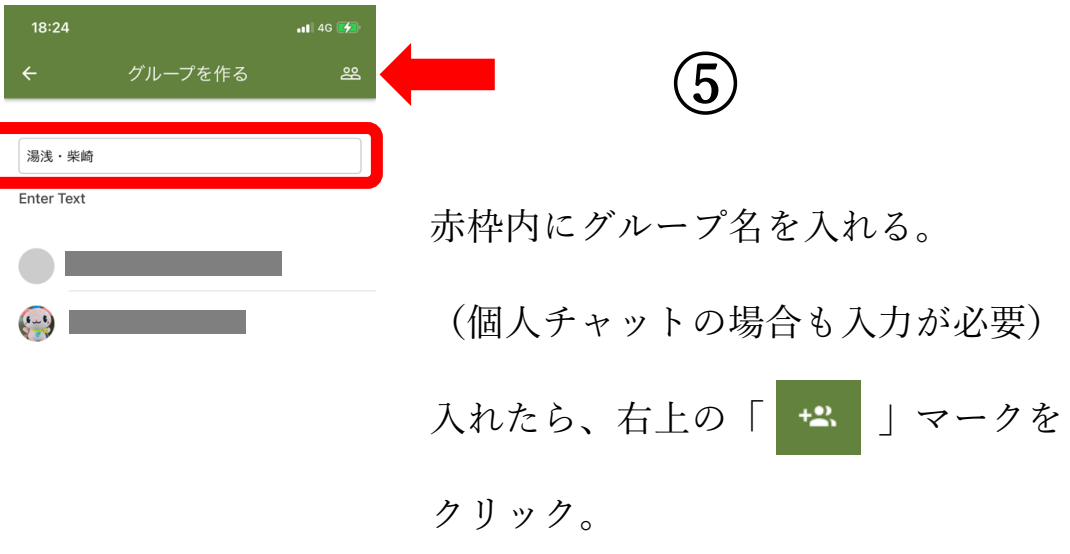

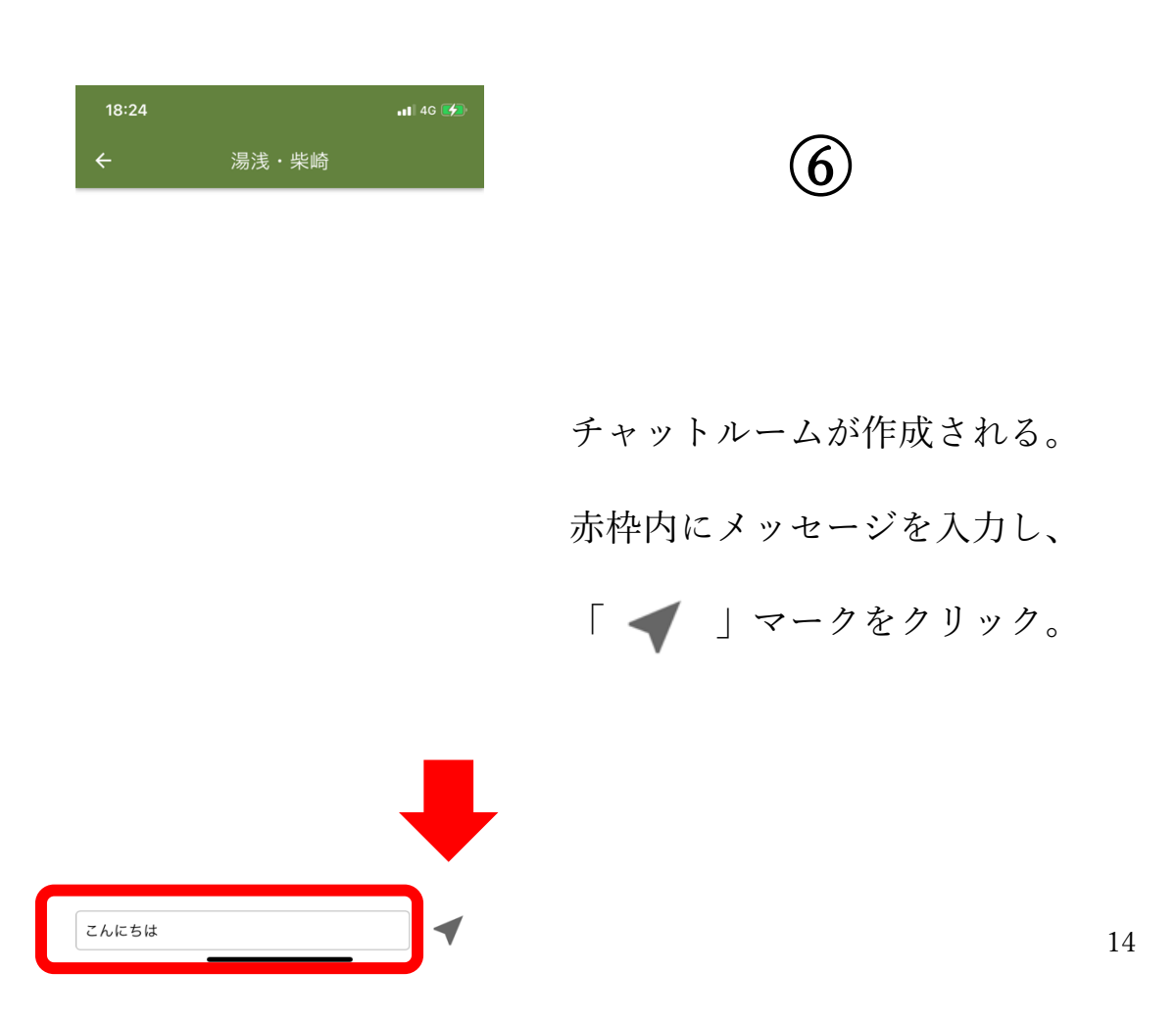

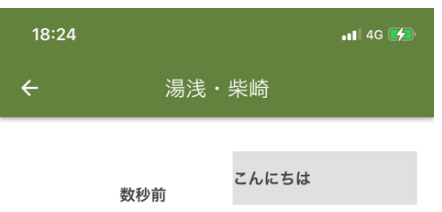

チャットが送信される。

 $\mathcal T$ 

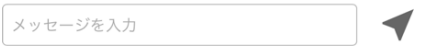

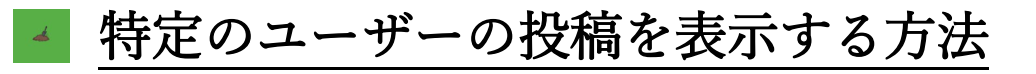

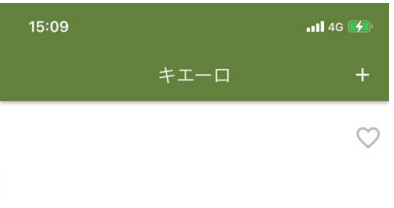

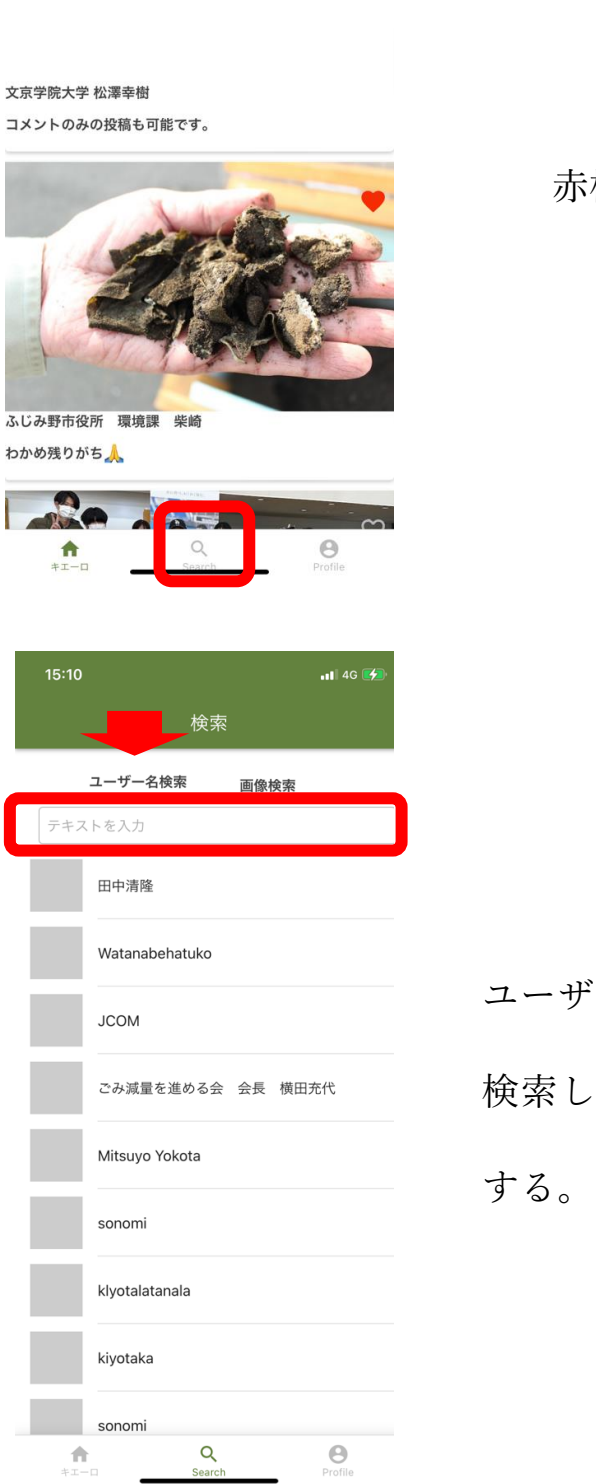

枠内「 ◎、」マークをクリック。

 $\left( \Gamma\right)$ 

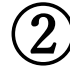

ユーザー名検索をクリックし、

たいユーザー名をテキスト入力

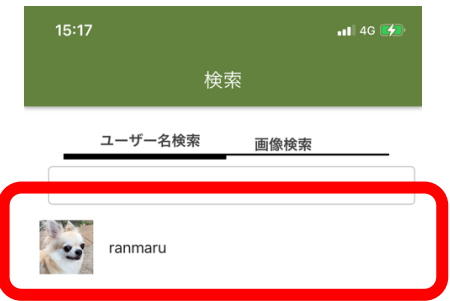

ユーザーが絞りこまれるので、

 $\bigcirc$ 

ユーザーのアイコンをクリック。

 $\begin{array}{c|c}\n\hline\n\textbf{Q} & \textbf{Q} \\
\texttt{Search} & \texttt{Search}\n\end{array}$  $\overline{\bigoplus_{\text{Profile}}}$ 

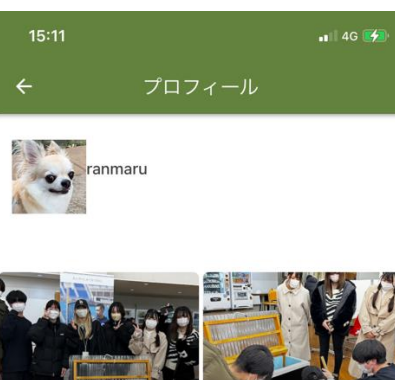

ななインテリアト

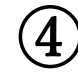

選択したユーザーが投稿した全ての投 稿が閲覧可能。

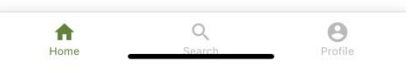

#### 投稿された画像を一覧表示させる方法  $\vec{A}$

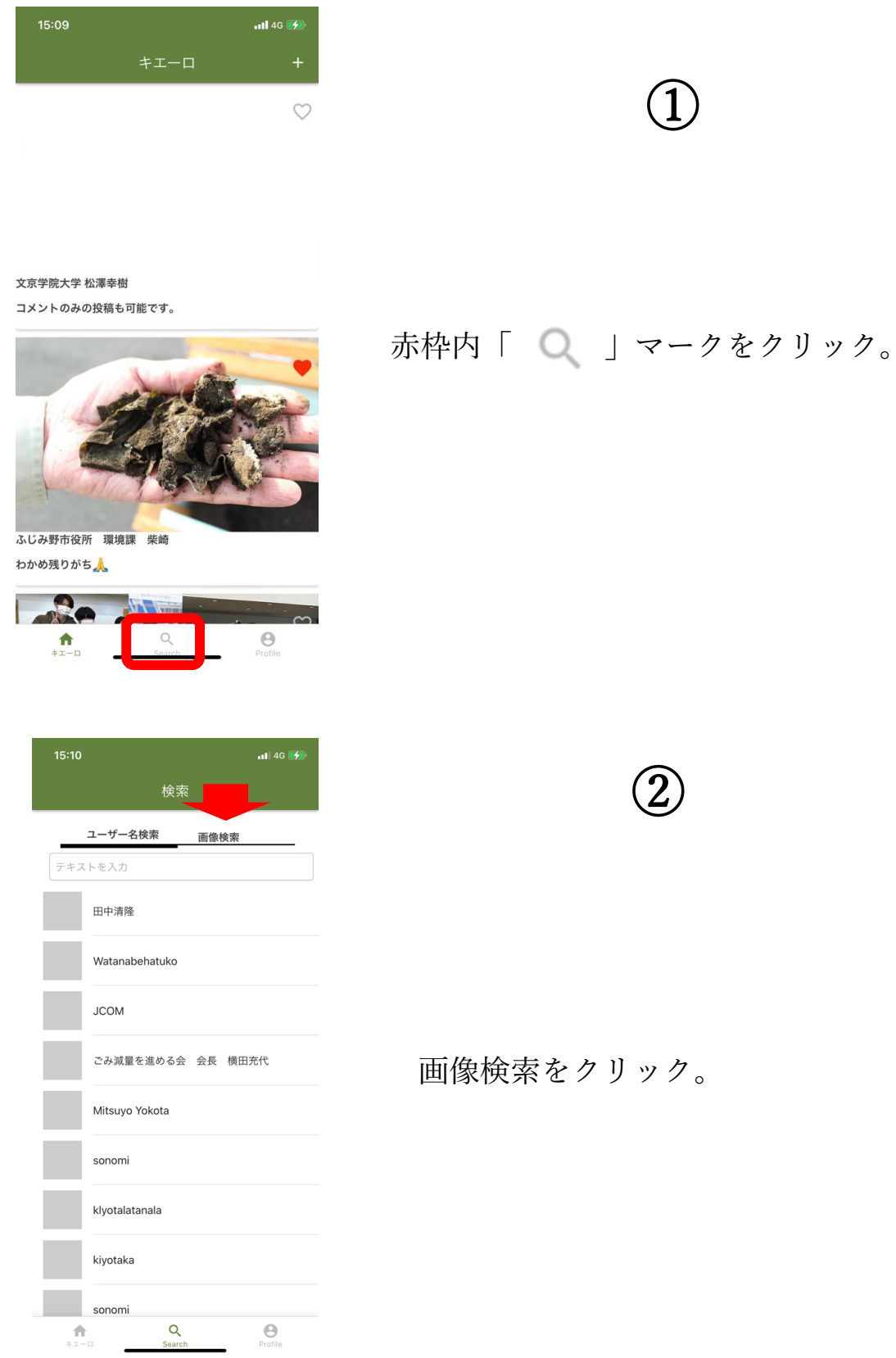

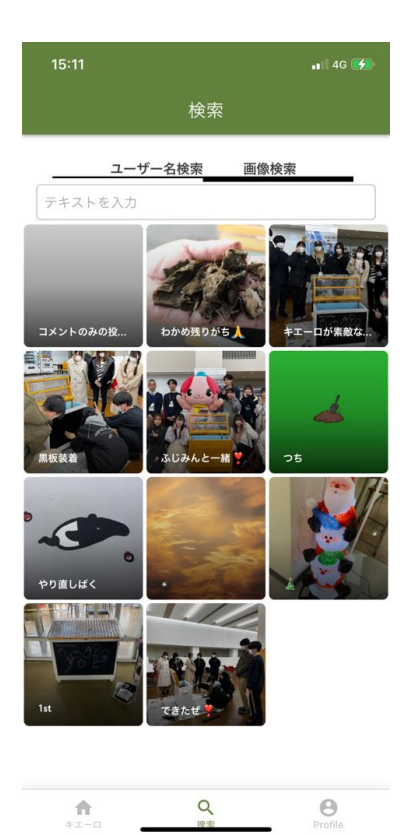

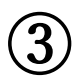

#### 投稿された画像が一覧で表示される。